Aqui na W linx setadigital estamos sempre trabalhando para facilitar o uso da tecnologia através de soluções **simples**, **rápidas** e **confiáveis**, que lhe proporcione uma **vida leve**, e **resultados positivos** para a sua loja.

> **NOVIDADES DA VERSÃO 6.230.20** Acompanhe aqui as...

### **GERAR CRÉDITO EM ANÁLISE DE FÁBRICA/LOJA**

**Caminho:** Caixa > Troca #570291

#### **Qual Propósito da ferramenta?**

Gerar crédito de produtos com defeito os tipos de análise lojaou fábrica.

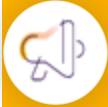

Linx'

#### **Conte-me: qual dor iremos resolver?**

N Tro

 $DQk$ 

 $Canc$ 

 $C$ F<sub>2</sub>- $/$  $C$  F3 -  $D$  $C$  F4 -  $D$  $G$  F5 -  $1$ 

Atualmente não podemos gerar crédito na devolução de produtos com defeito que passarão por análises, muitas vezes a loja já libera esse crédito para evitar insatisfações dos clientes e acelerar a troca do produto ao cliente.

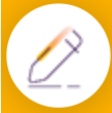

#### **Como habilitar a melhoria?**

Para habilitar a melhoria, acesse Retaguarda > Configurações > Parâmetros Globais, na aba Fiscais, habilite a opção "Gerar crédito em devoluções com tipo análise de loja ou de fábrica".

Para facilitar o atendimento aos clientes em casos de defeitos, criamos a possibilidade de gerar crédito de devolução para **Análise de Loja** ou **Fábrica**. Ao realizar uma devolução e marcar os produtos como defeito do tipo análise, o SetaERP irá realizar uma pergunta e possibilitar a geração no caixa do crédito.

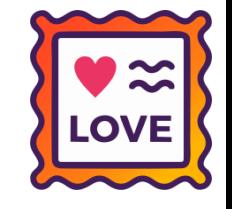

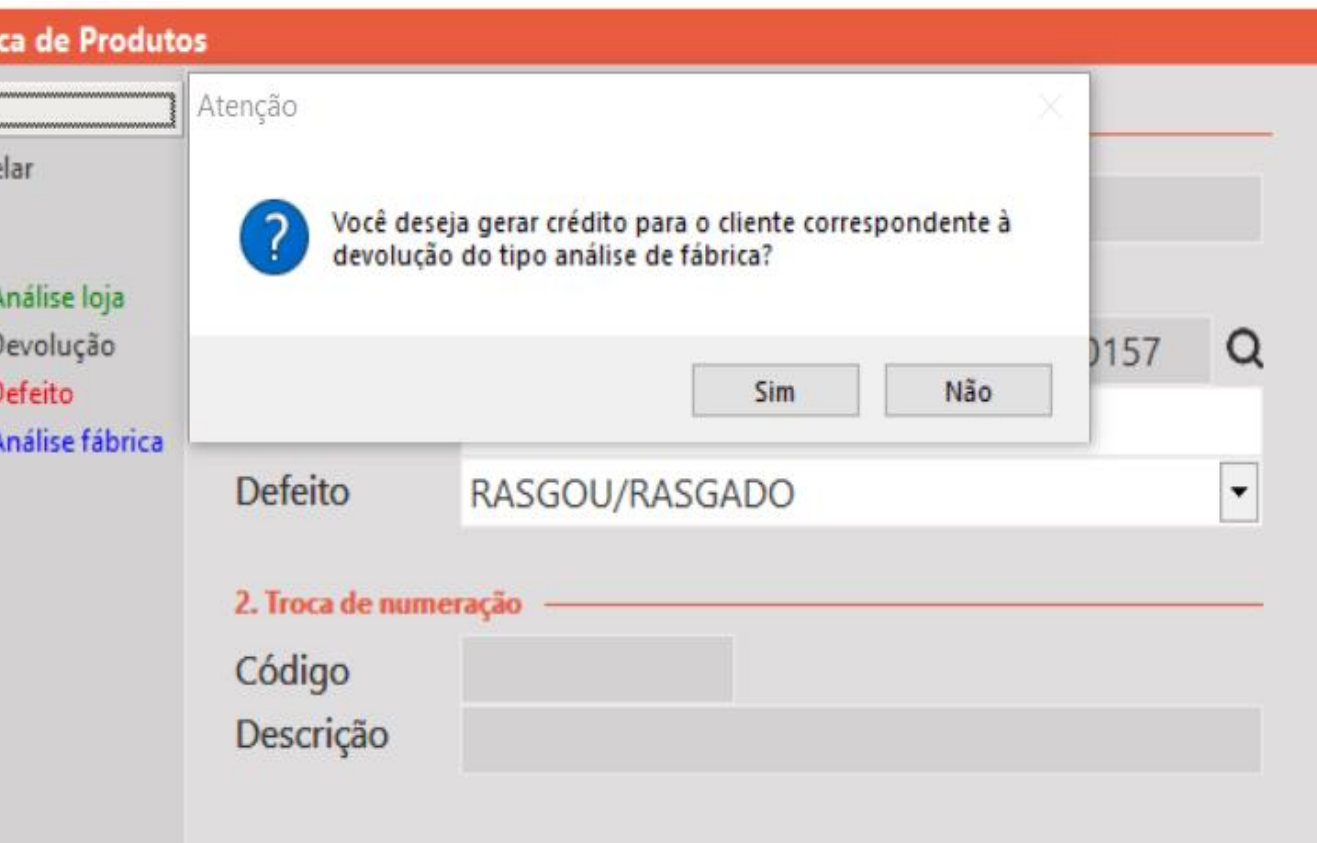

### **INFORMAÇÕES SOBRE TIPOS DE DEVOLUÇÃO**

**Caminho:** Caixa > Troca #570353

#### **Qual Propósito da ferramenta?**

Criar avisos sobre cada tipo de devolução e trocas de produto.

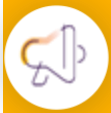

Linx<sup>'</sup>

**Conte-me: qual dor iremos resolver?**

 $\overline{G}$ 

Facilitar o entendimento do cliente ao realizar uma troca/devolução.

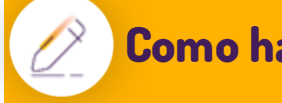

#### **Como habilitar a melhoria?**

Não necessita nenhuma configuração.

Adicionamos informações detalhando ao usuário o que faz cada forma de devolução (F2-Análise de Loja, Devolução, F4-Defeito, F5- Análise de Fabrica), facilitando o entendimento do lojista sobre qual opção deve ser escolhida.

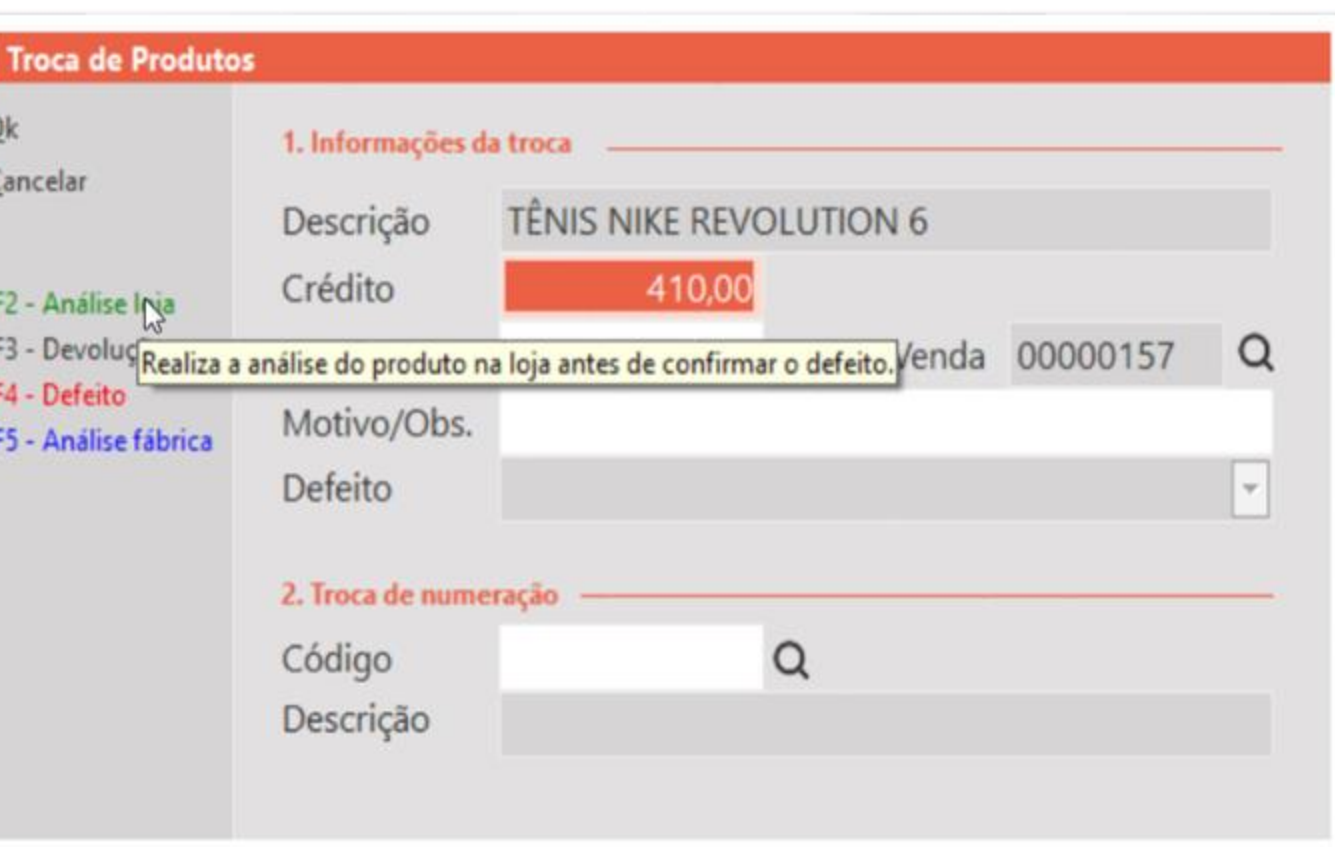

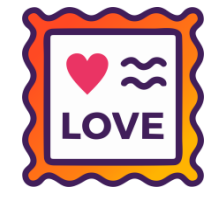

# **MOTIVO DA BAIXA – DEV. FORNECEDOR**

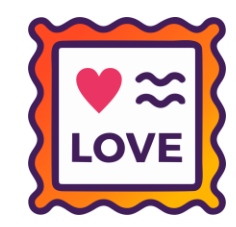

#### **Caminho:** Retaguarda > Estoque > Devolução ao Fornecedor #570416

Após clicar em F6 - Baixar Manual na tela de Devolução ao Fornecedor, serão exibidas na tela as Indicações de uso correspondentes de cada item.

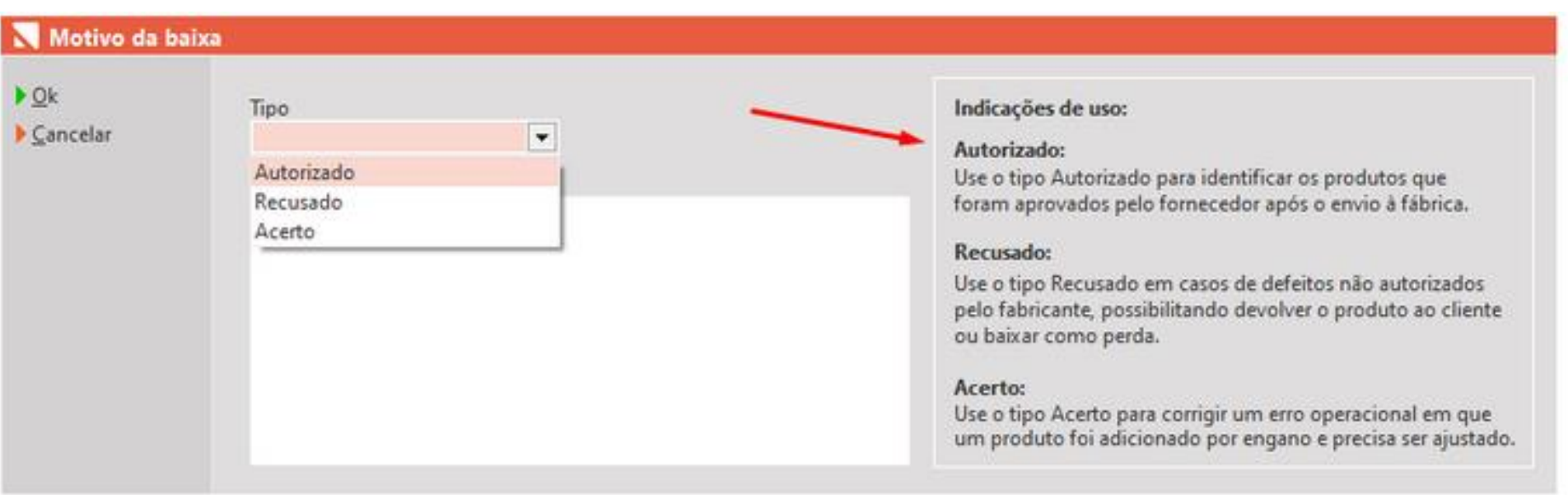

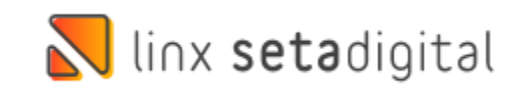

# **TECLADO NUMÉRICO - SETA COLETOR**

**Caminho:** Seta Coletor > Inventário de Estoque #560654

### **Teclado numérico ao digitar o código de barras no aplicativo seta coletor.**

Para agilizar digitação do código de barras no aplicativo seta coletor, ao selecionar o campo barras, será aberto o teclado numérico ao invés do completo.

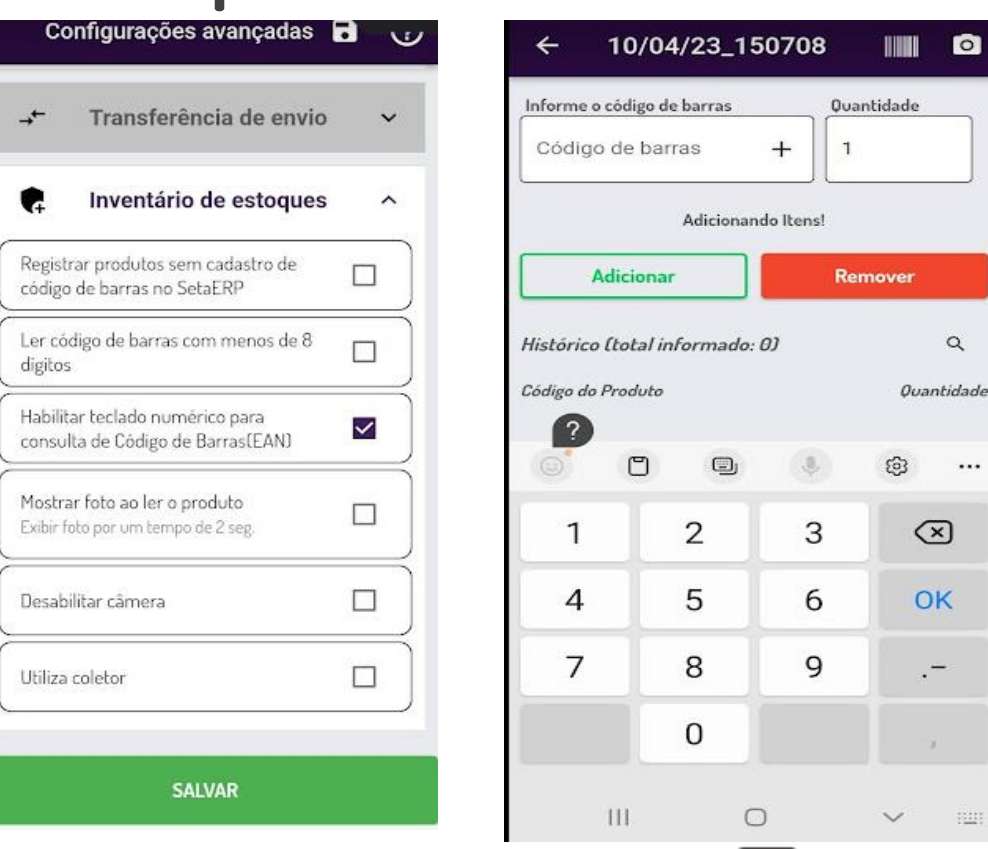

 $\bullet$ 

 $...$ 

linx setadigital

# **MELHORIA – COMPROV. LANÇAMENTOS**

#### **Caminho:** Caixa > Outros Lançamentos #520336

Realizamos uma atualização para que, ao gerar uma transferência de caixa, as informações do **Funcionário** e **Caixa de origem/destino**, sejam impressas no comprovante. Essa melhoria visa proporcionar maior clareza e precisão nas transações realizadas entre caixas, facilitando o controle financeiro e a gestão de recursos.

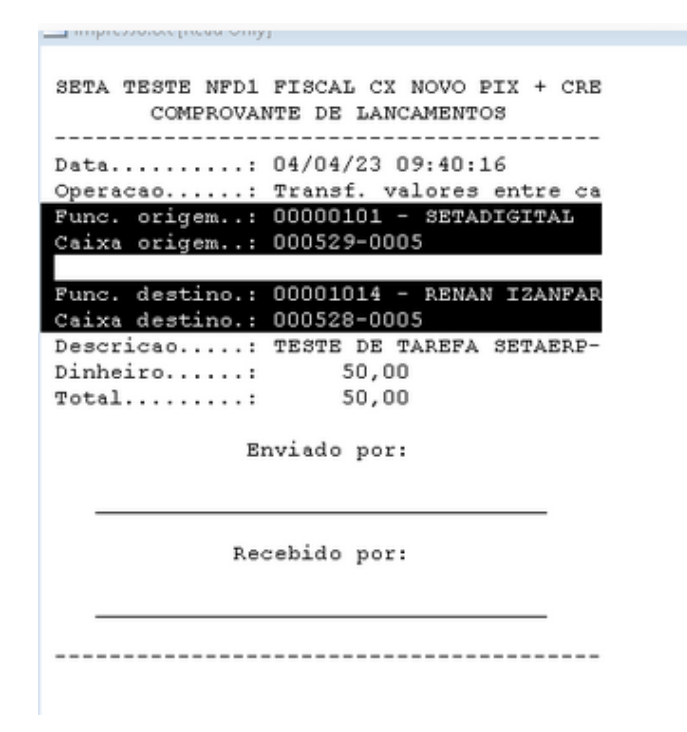

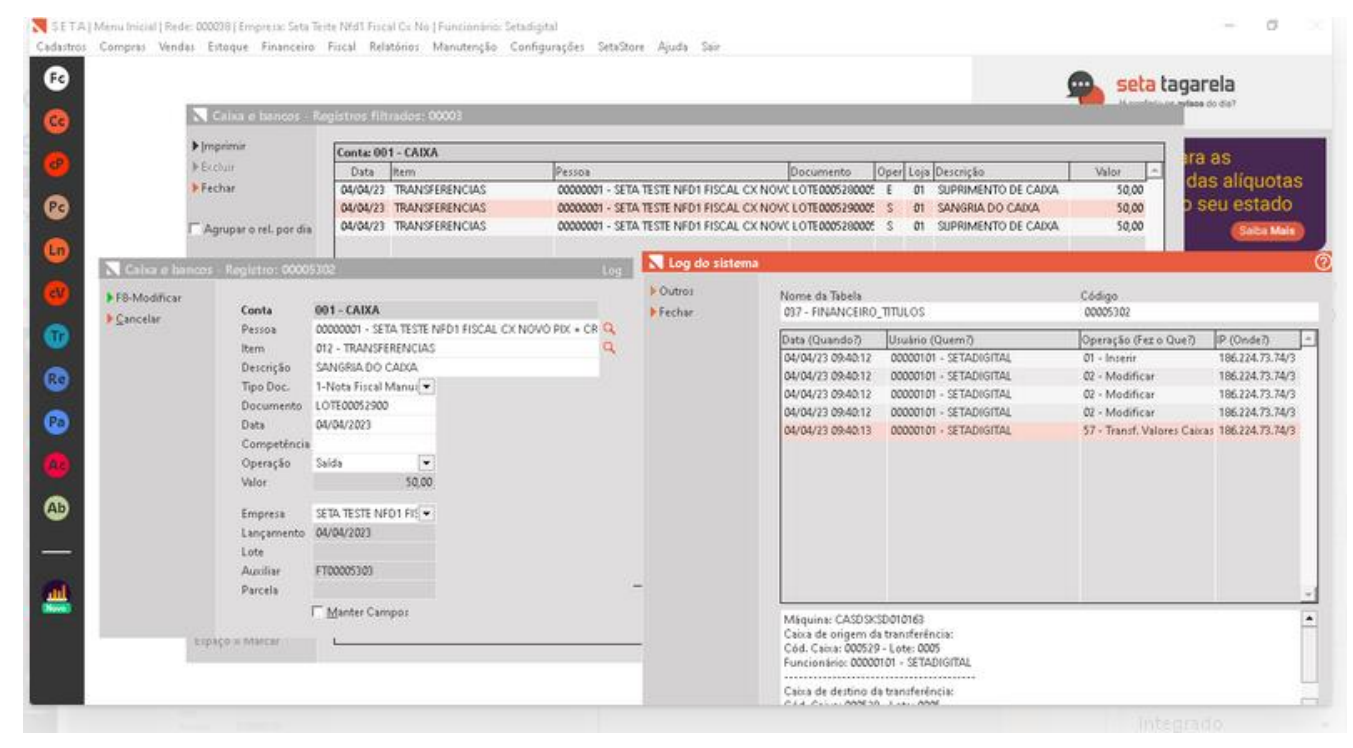

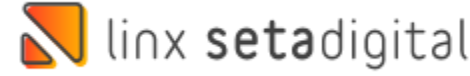

# **ESPECIFICAÇÃO TRIBUTOS - SAT**

#### **Caminho:** Caixa > Nova Venda #579573

Adicionamos no Cupom Fiscal das vendas geradas pelo **CF-e SAT**, as informações de tributos segmentado por esfera (Federais, Estaduais, Municipais).

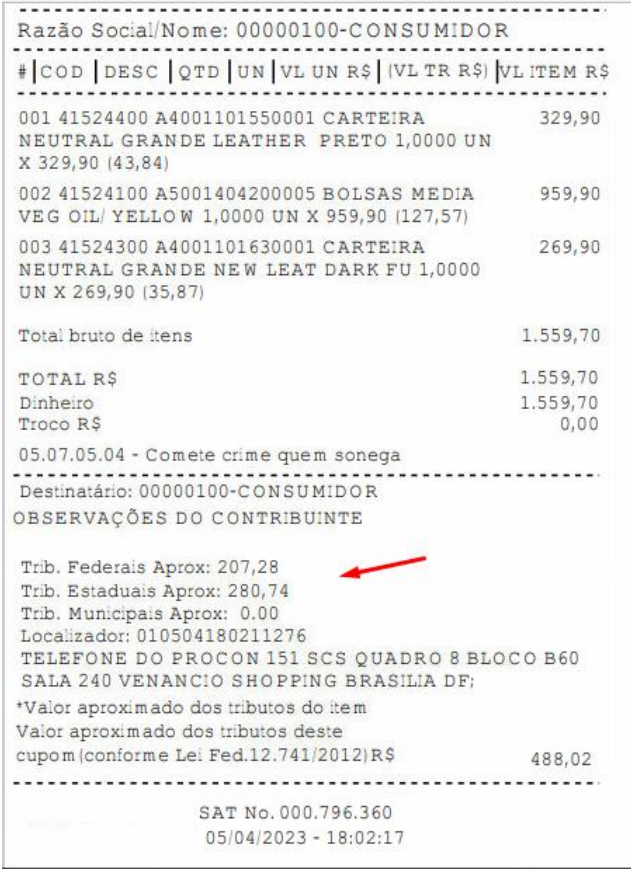

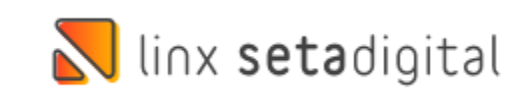

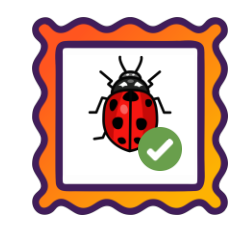

#### **Caminho:** Retaguarda > Relatórios > Demonstração do Resultado (DRE) #573500

Ajustamos a visualização e exibição da tela de "**Demonstração do resultado do exercício**", para lojistas que operam com a opção "**Visualizar as receitas de vendas no DRE por forma de pagamento**" habilitada.

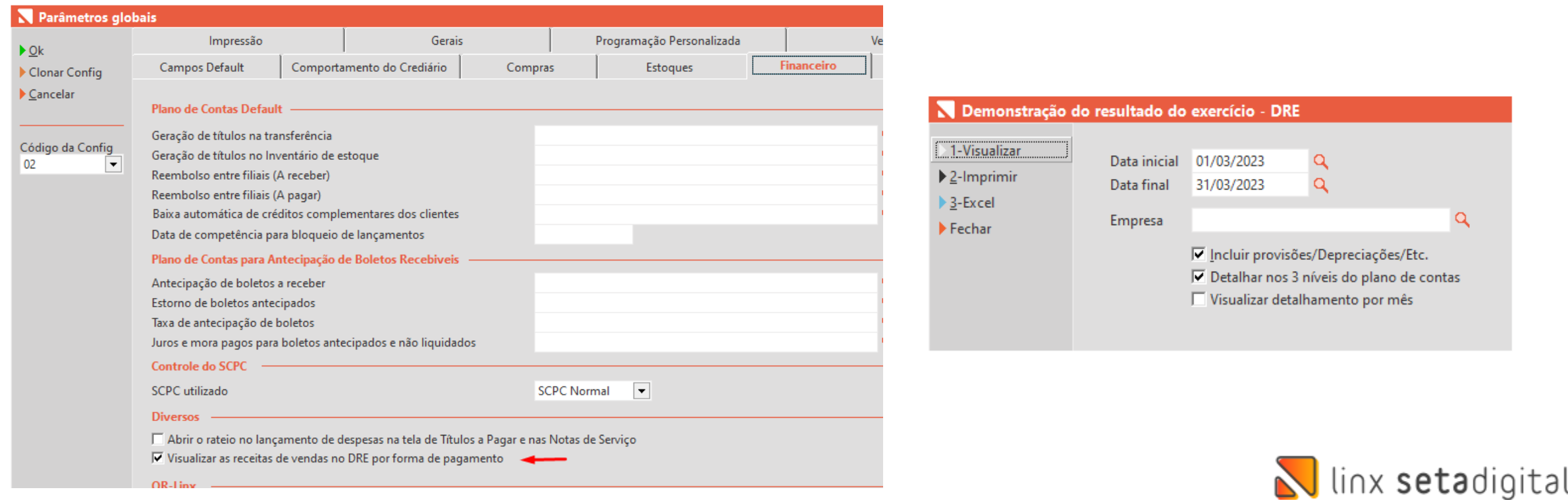

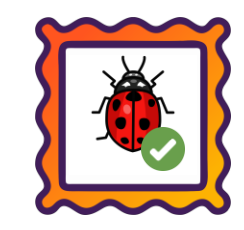

#### **Caminho:** Caixa > Nova Venda #578562

Ajustamos no Cupom Fiscal/DANFE, a exibição das informações cadastradas no campo Observação Padrão do Cadastro de Empresa, dessa forma, quando existente, esse dado deverá ser registrado coerentemente.

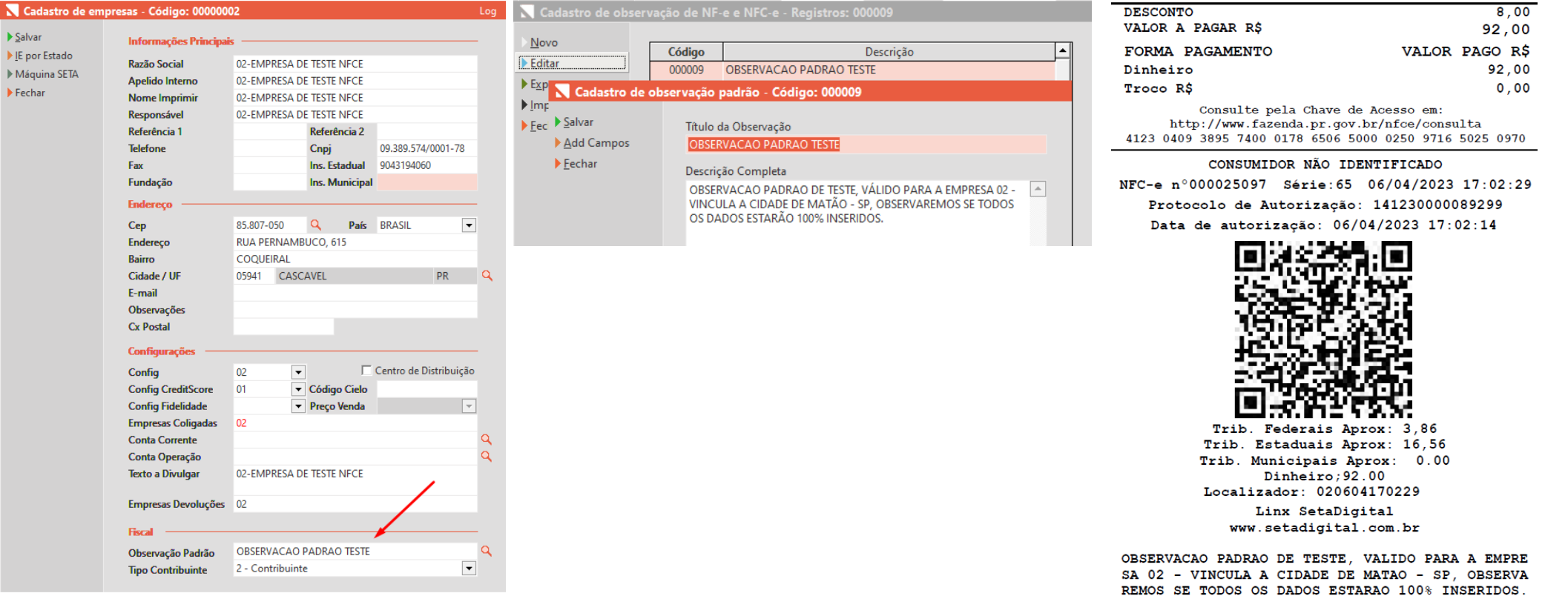

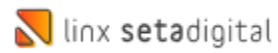

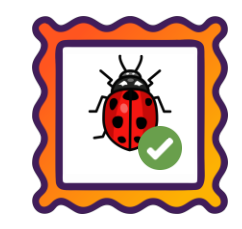

#### **Caminho:** Retaguarda > Estoque > Devolução ao Fornecedor #577012

Ajustamos a inserção automática do CST/CSOSN para naturezas de operação vinculadas a Devolução ao Fornecedor, por exemplo "**84 – Remessa para Conserto**". Agora, quando encontrada uma Regra Fiscal por CFOP, essa será priorizada dentro da referida emissão e os dados de CST/CSOSN + ICMS, serão automaticamente adicionados.

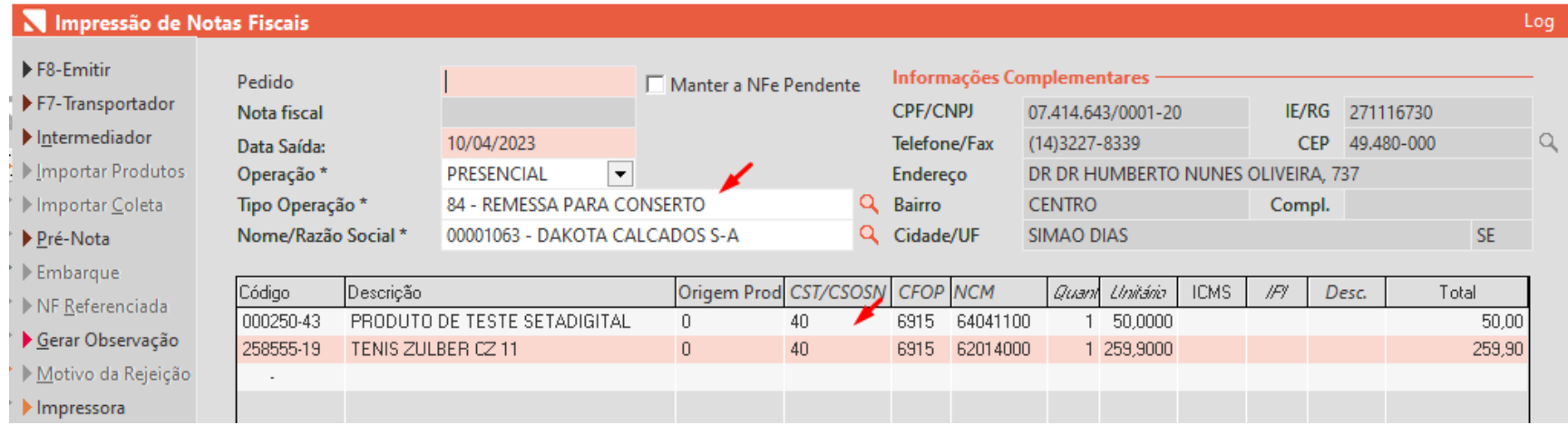

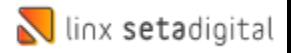

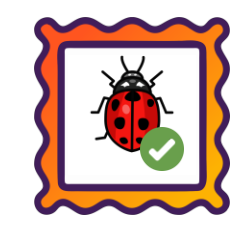

### **Caminho:** Caixa > Baixa de Títulos > Pontuação Fidelidade #570108

Realizamos um ajuste para garantir que ao utilizar o Pix/QR-Linx como forma de pagamento no Crediário, a pontuação do cartão fidelidade seja gerada normalmente.

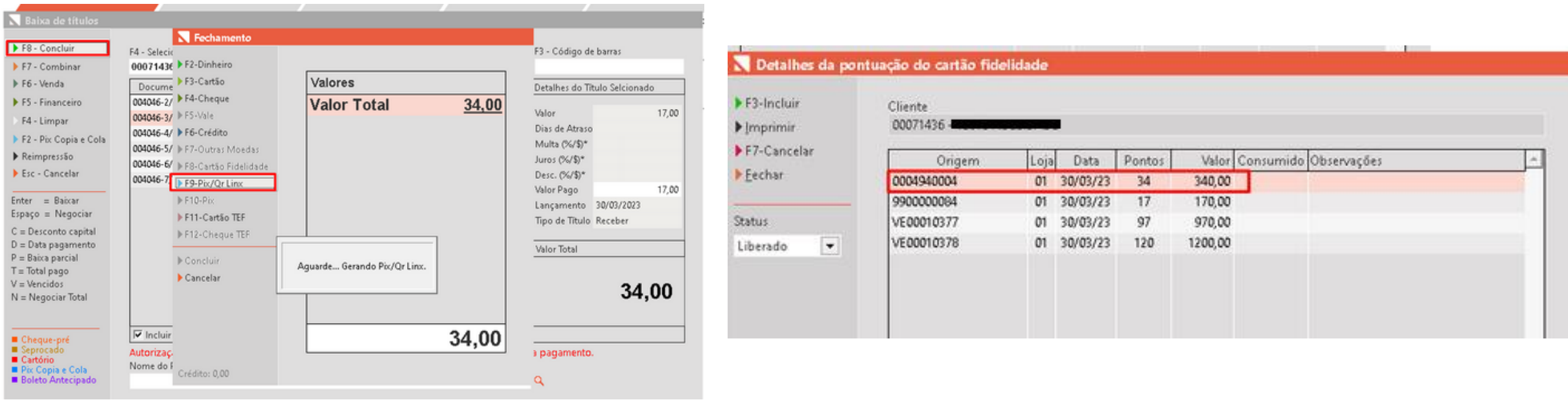

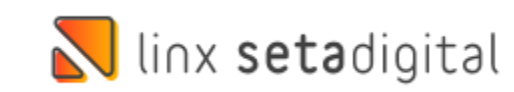

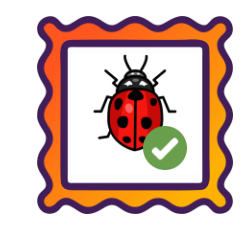

#### **Caminho:** Retaguarda > Financeiro > Cadastros e Configurações > Contas Correntes #565234

Criada validação ao cadastrar conta **Sicoob** com uso de boletos. Quando as instruções ficavam em branco os juros e multas não eram enviados na remessa.

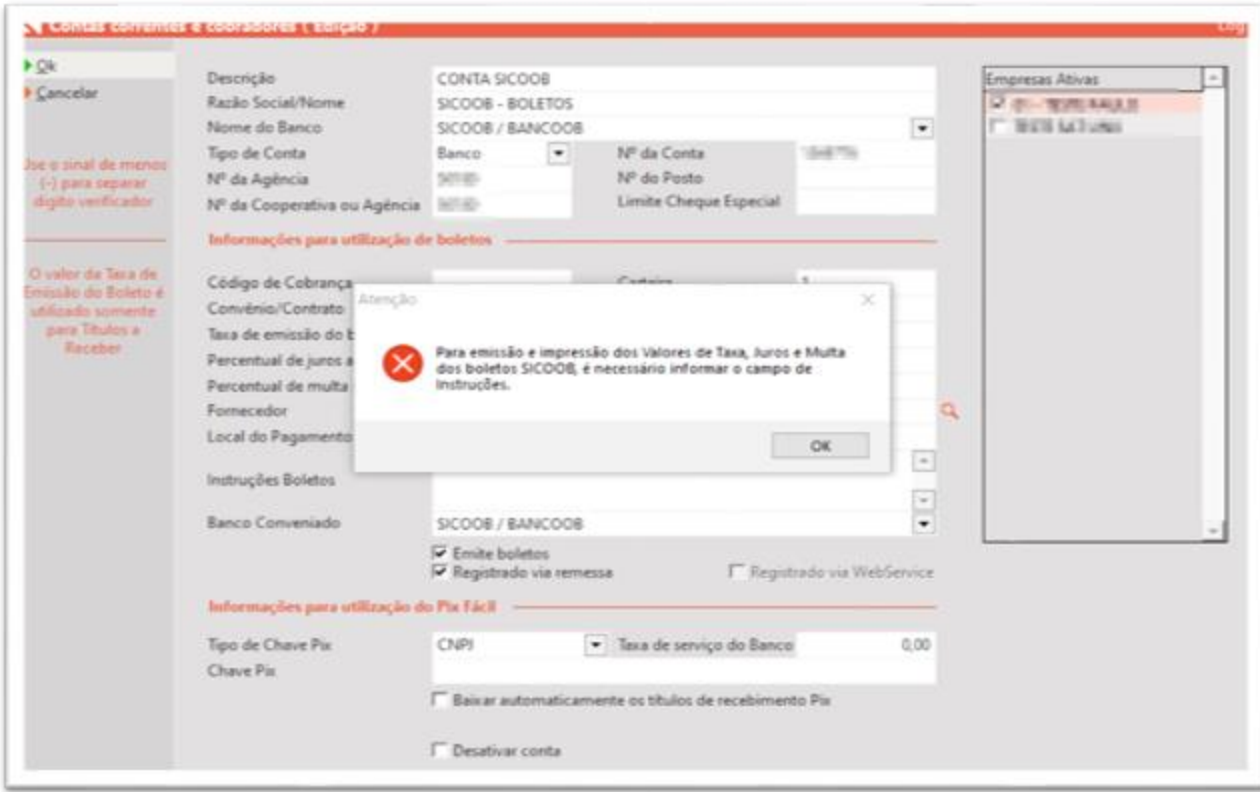

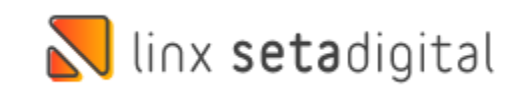

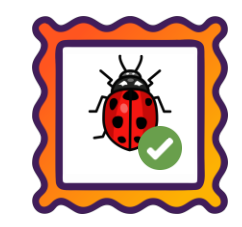

#### **Caminho:** Caixa Fácil > Nova venda > Crediário Avançado #570674

Para lojistas que utilizam o recurso de Parcela Mínima no Crediário Avançado, corrigimos a validação em vendas com entrada. Agora, o SetaERP irá validar se o valor da parcela está de acordo com o mínimo configurado.

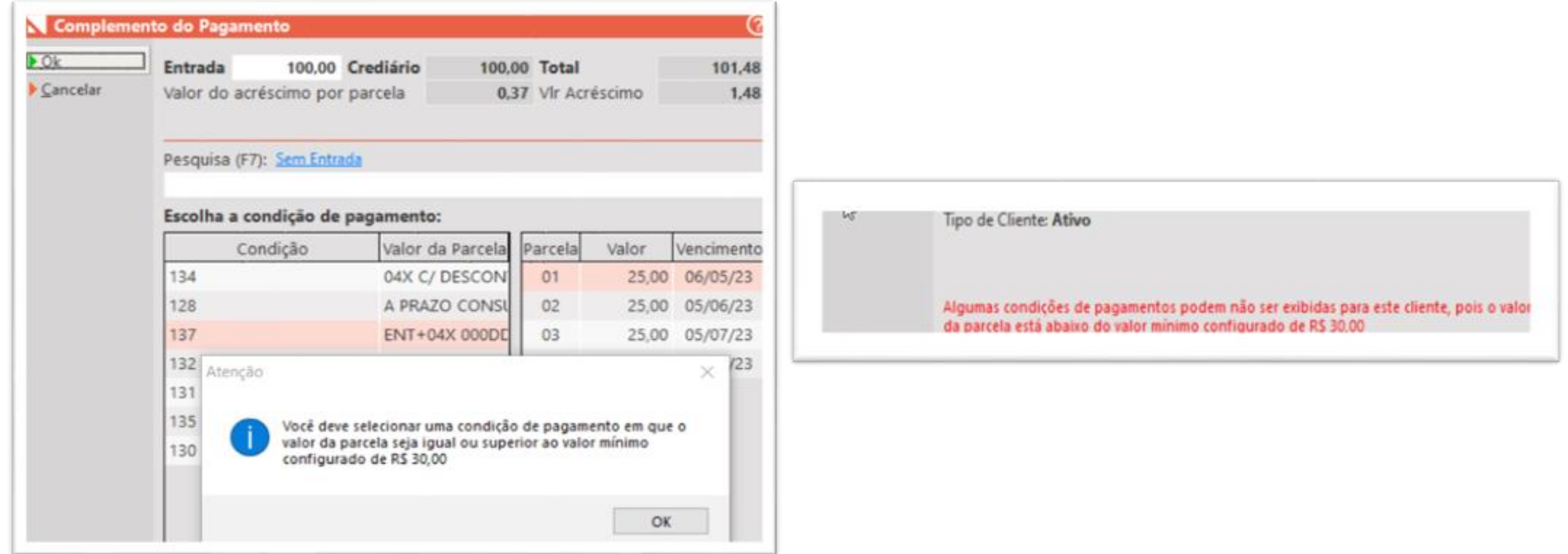

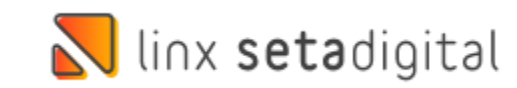

## **N** linx setadigital

Agora é fácil, atualize o **SetaERP** após o fechamento das lojas, ou amanhã bem cedinho para utilizar as novidades da versão **6.230.20.**

Ahhhh, para que possamos evoluir, seu **feedback** é muito importante avalie o conteúdo apresentado nesta versão.

O link de acesso está logo abaixo da apresentação, contamos com você!

> Com carinho ♥ Time Linx SetaDigital

Cascavel, 11 de Abril de 2023

.